## **CONFIGURATIE VAN DE MOZILLA BROWSERS**

1. Open de volgende link in uw browser:

https://ccff02.minfin.fgov.be/CCFF\_Authentication/views/login/signature/jss 33-windows.zip

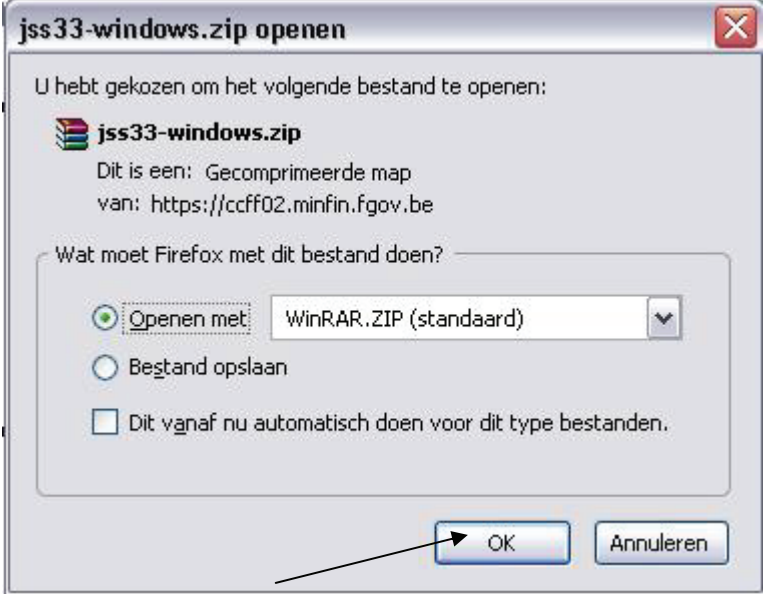

Open **jss33-windows.zip** (i.p.v. WinRAR kan bijvoorbeeld ook WinZIP staan)

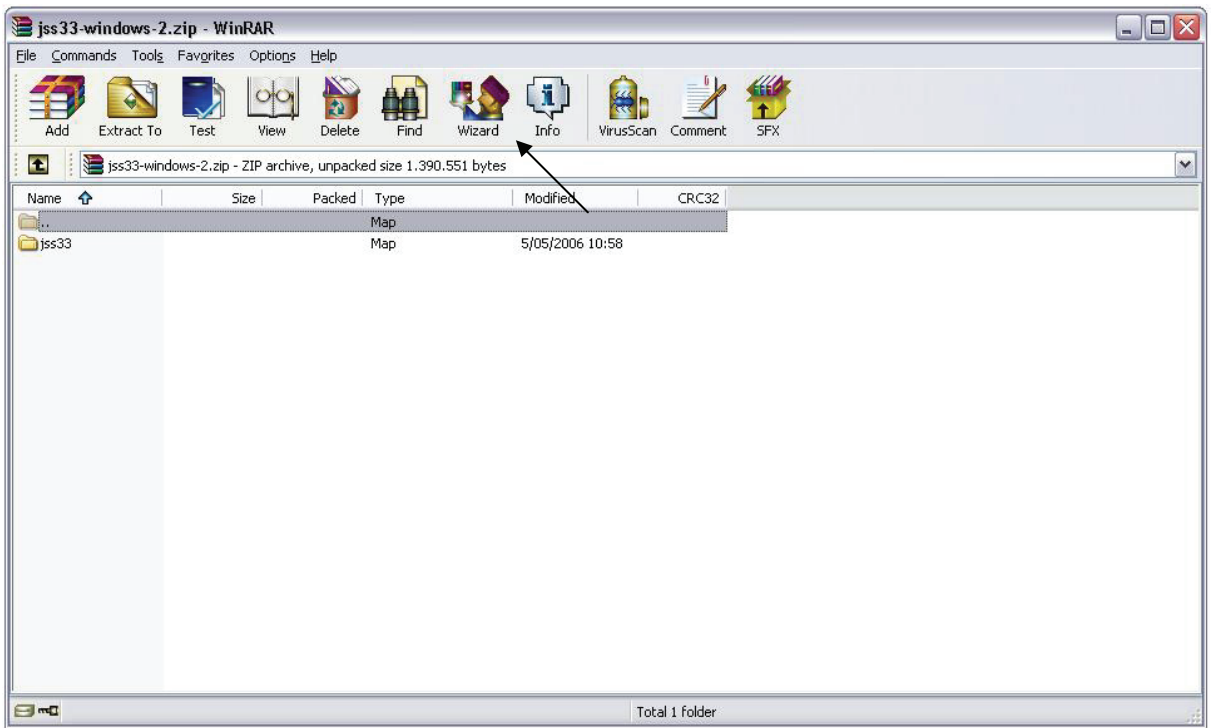

Gebruik de Wizard om bestanden ergens op te slaan (bijvoorbeeld op het Bureaublad)

Open de opgeslagen map **jss33** 

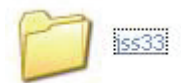

De map jss33 bevat volgende **.jar en .dll** bestanden:

- jss33.jar : JSS Java archive
- jss3.dll : JSS shared native library
- libnspr4.dll : NSPR OS abstraction layer
- libplc4.dll : NSPR standard C library replacement functions
- libplds4.dll : NSPR data structure types

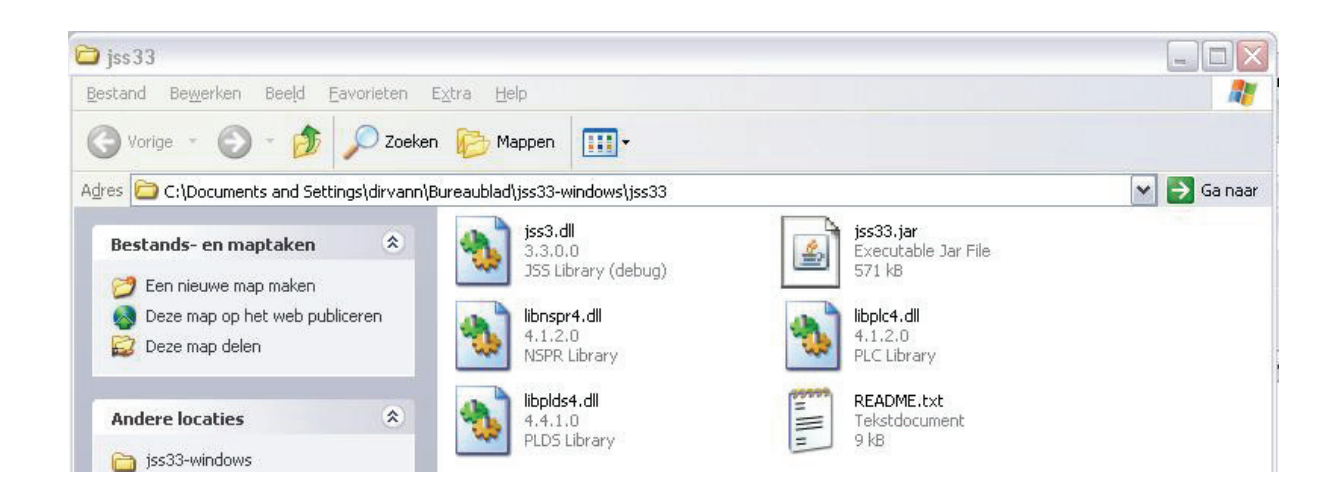

(Het opslaan van de bestanden kan ook op andere manieren)

2. Zorg dat uw Mozilla Firefox browser gesloten is

3. Kopieer de .**dll bestanden** (jss3.dll, libnspr4.dll, libplc4.dll en libplds4.dll) in de installatiemap van Mozilla Firefox Deze map bevindt zich in dit voorbeeld onder:

## **C:\Program Files\Mozilla Firefox\**

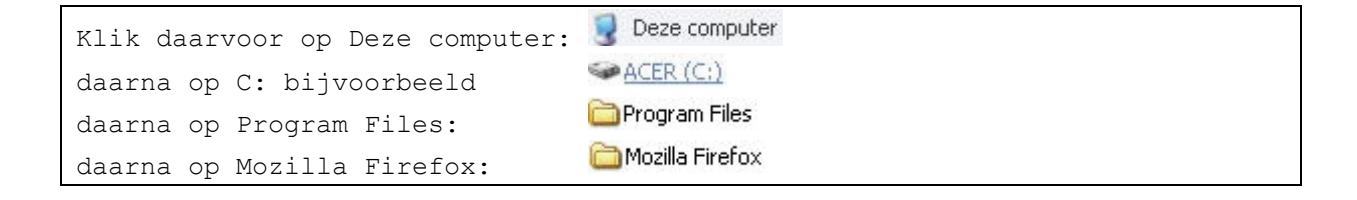

De .dll bestanden ziet u hieronder in de map Mozilla Firefox gekopieerd

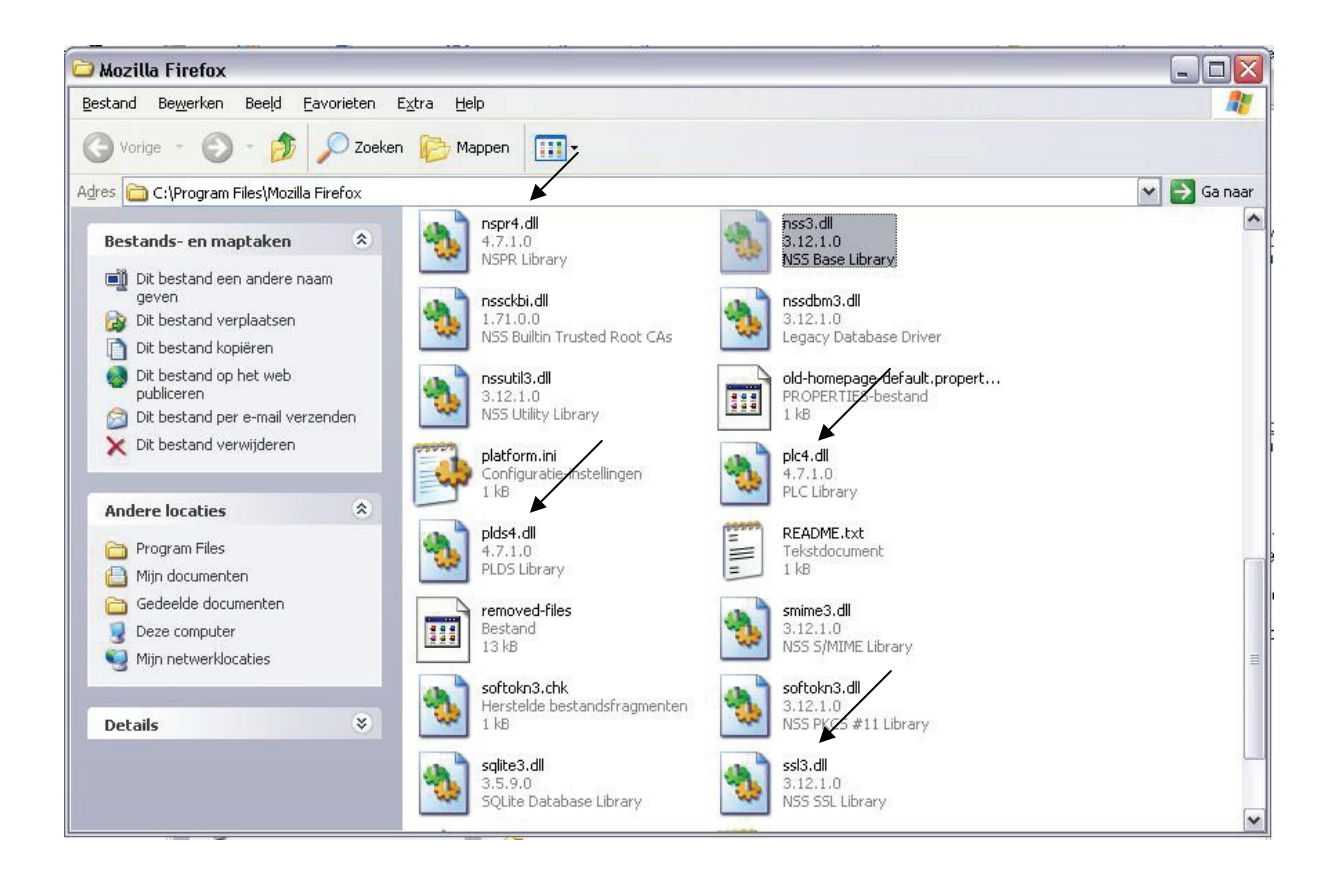

(Voor de Netscape browsers kunt u zonder problemen de bestaande .dll bestanden overschrijven)

4. Kopieer het **.jar bestand** (jss33.jar) naar de map lib\ext\ van alle Java Runtime Environments installaties Deze bevinden zich gewoonlijk in map **C:\Program Files\Java\**

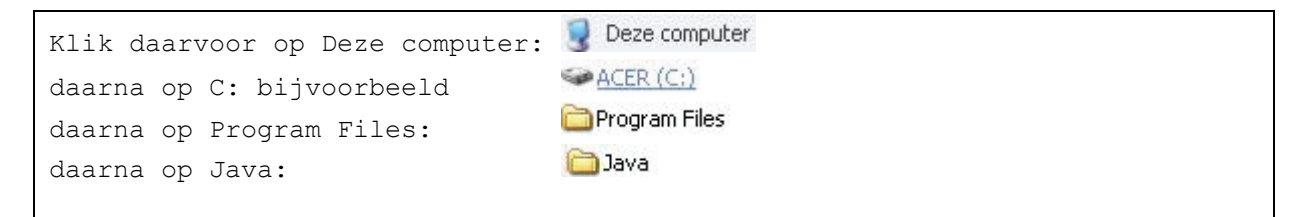

De map van Java ziet er bijvoorbeeld zo uit:

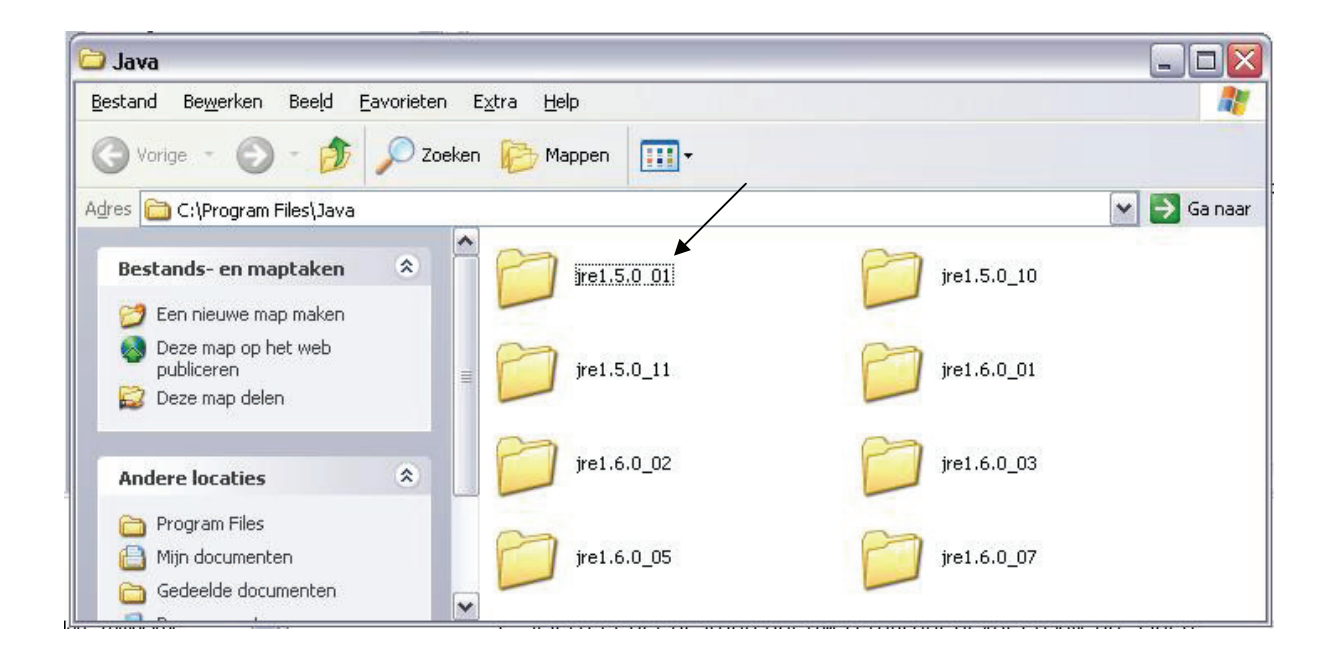

U opent de map **jre.5.0\_01**

jre1.5.0\_01

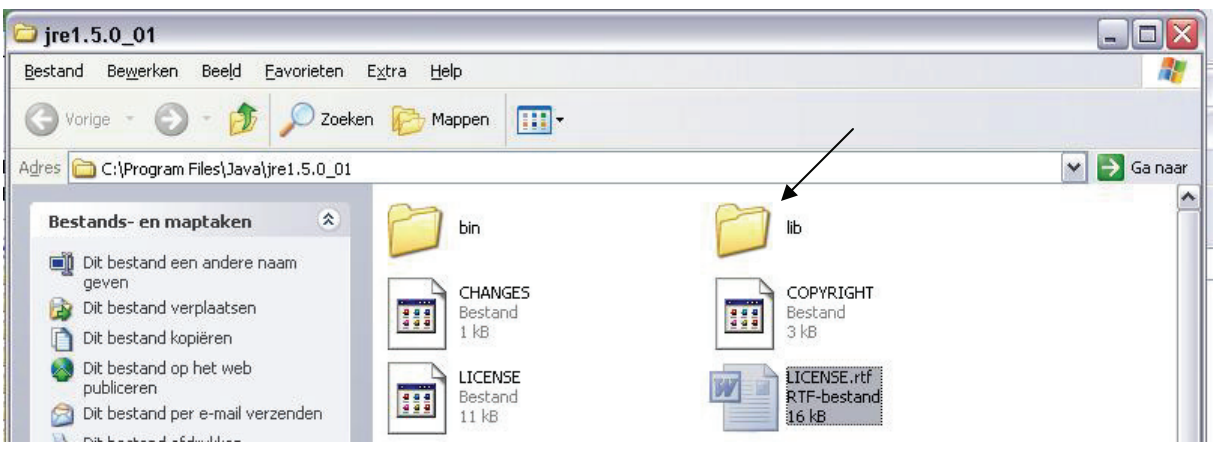

U opent de map **lib** 

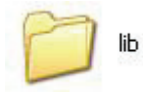

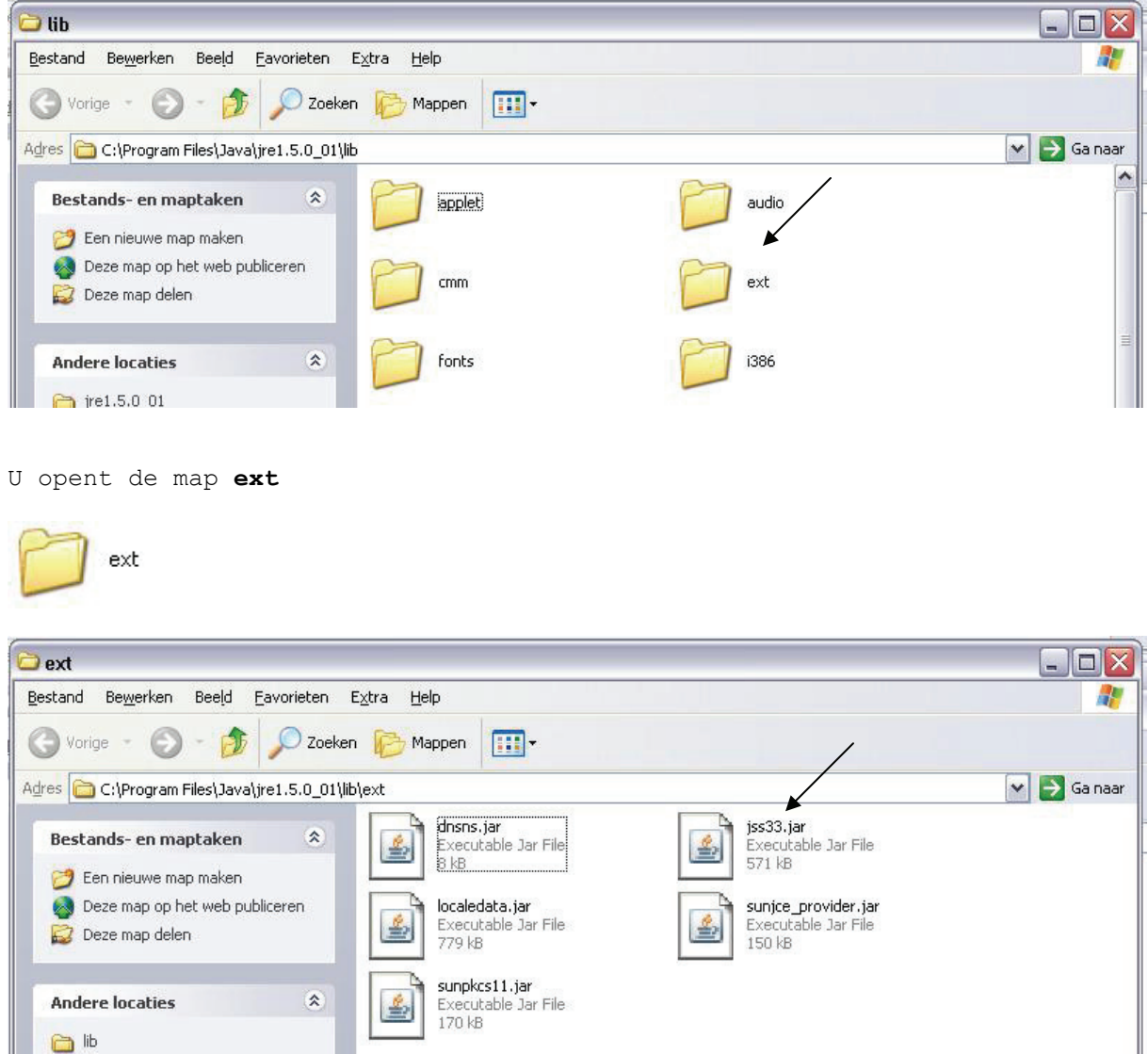

U kopieert het bestand **jss33.jar** in de map ext (zoals hierboven gebeurd is) (De precieze plaats hangt af van uw configuratie)

U herhaalt nu de acties die u uitgevoerd hebt voor de map jre.5.0\_01 ook voor de andere jre. … mappen in de map Java (hieronder aangeduid met een pijltje)

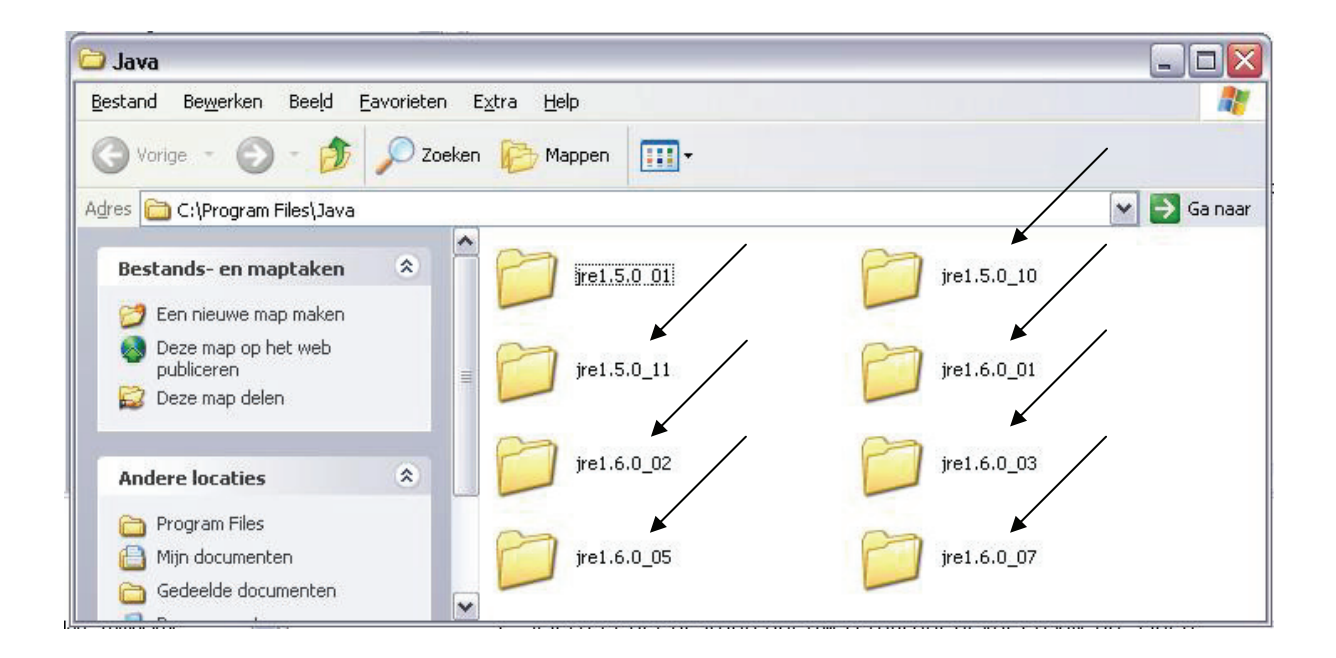

```
Dan heeft u (bijvoorbeeld) uiteindelijk 
het bestand jss33.jar gekopieerd in de mappen: 
C:\Program Files\Java\jre1.5.0 01\lib\ext\
C:\Program Files\Java\jre1.5.0_10\lib\ext\
C:\Program Files\Java\jre1.5.0_11\lib\ext\
C:\Program Files\Java\jre1.6.0_01\lib\ext\
C:\Program Files\Java\jre1.6.0_02\lib\ext\
C:\Program Files\Java\jre1.6.0_03\lib\ext\
C:\Program Files\Java\jre1.6.0_05\lib\ext\
C:\Program Files\Java\jre1.6.0_07\lib\ext\
```
5. Herstart uw Mozilla Firefox browser (herstart eventueel uw computer)

6. Activeren van de middleware Belgium eID middleware in Mozilla Firefox Bij een eerste gebruik zal de module "Belgium Identity Card PKCS#11" geregistreerd moeten worden in Mozilla, Netscape of Firefox Deze module kan automatisch geregistreerd worden door een specifieke HTML pagina te laden, lokaal op uw harde schijf te vinden en in het voorbeeld hier op de locatie (onder Windows):

## **C:\Documents and Settings\dirvann\Application Data\Belgian Identity Card**

(Kan bijvoorbeeld ook te vinden zijn op: C:\Program files\ Belgian Identity Card De specifieke plaats van het bestand hangt echter af van uw platform en uw installatie-opties)

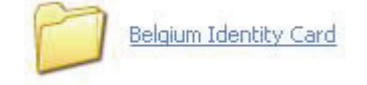

In dit voorbeeld ziet u de map op de locatie

**C:\Documents and Settings\dirvann\Application Data** 

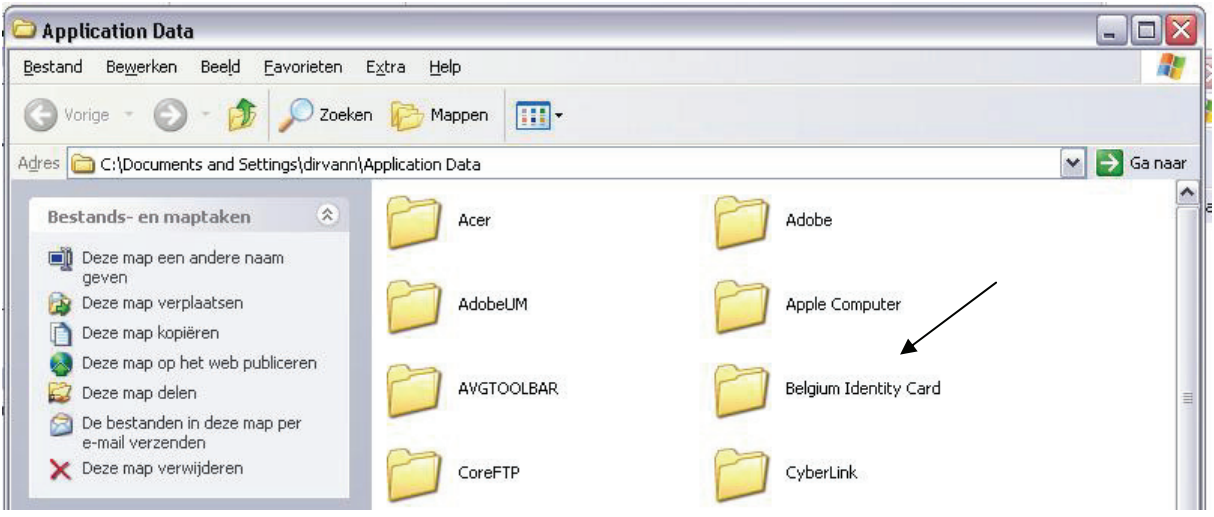

U opent de map **Belgian Identity Card** 

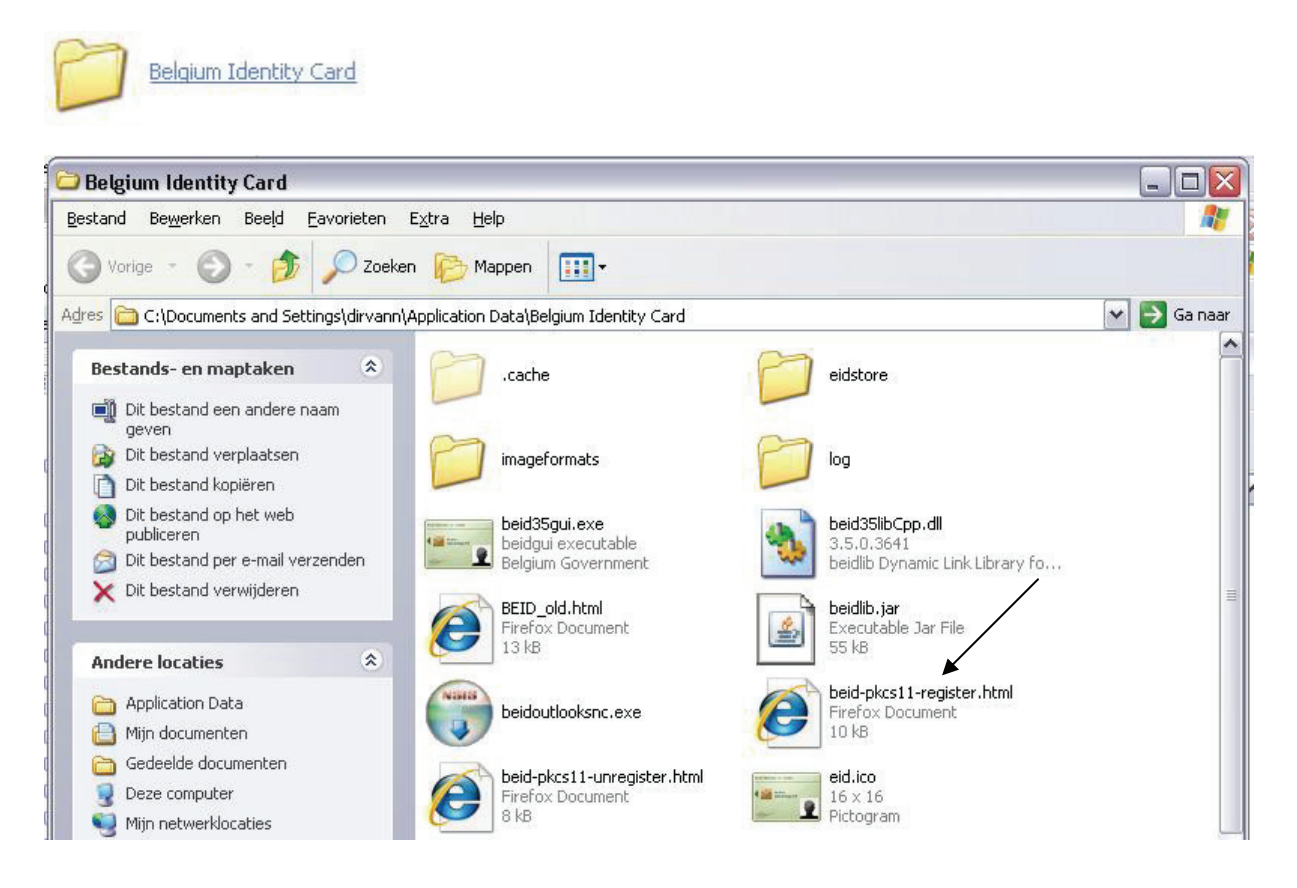

U opent de map **beid-pkcs11-register.html** 

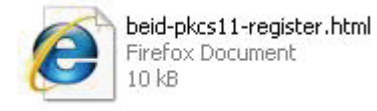

U kunt nu de beveiligingsmodule "Belgium Identity Card PKCS#11" installeren (klik "OK")

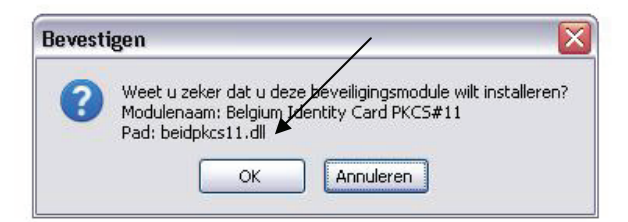

7. Sluit Mozilla Firefox terug af

8. Open de eID software en registreer de certificaten (tabblad certificaten)

9. Start Mozilla Firefox

Bron: https://ccff02.minfin.fgov.be/CCFF\_Authentication/views/login/signature/sig natureHelp-nl.html#Section4